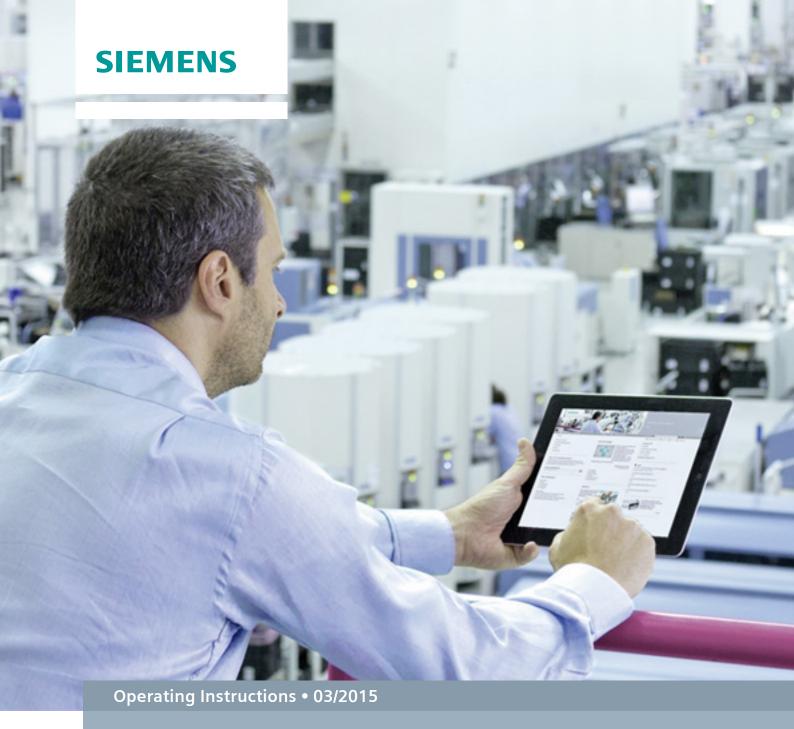

Compatibility Tool

This document is an entry from the Siemens Industry Online Support. The following Terms of Use apply (<a href="www.siemens.com/Terms">www.siemens.com/Terms</a> of use).

# Security information

Siemens provides products and solutions with industrial security functions that support the secure operation of plants, solutions, machines, equipment and/or networks. They are important components in a holistic industrial security concept. With this in mind, Siemens' products and solutions undergo continuous development. Siemens recommends strongly that you regularly check for product updates.

For the secure operation of Siemens products and solutions, it is necessary to take suitable preventive action (e.g. cell protection concept) and integrate each component into a holistic, state-of-the-art industrial security concept. Third-party products that may be in use should also be considered. For more information about industrial security, visit <a href="http://www.siemens.com/industrialsecurity">http://www.siemens.com/industrialsecurity</a>.

To stay informed about product updates as they occur, sign up for a product-specific newsletter. For more information, visit <a href="http://support.automation.siemens.com">http://support.automation.siemens.com</a>.

# **Table of Contents**

| 1 | Introduction                     |                                                                 |        |
|---|----------------------------------|-----------------------------------------------------------------|--------|
|   | 1.1<br>1.2<br>1.3<br>1.4         | Overview Purpose of the document Core contents Calling the tool | 3<br>3 |
| 2 | The Us                           | e User Interface                                                |        |
| 3 | Operating the Compatibility Tool |                                                                 |        |
|   | 3.1                              | General procedure                                               | 8      |
|   | 3.2                              | Downloading a compatibility list                                |        |
|   | 3.3                              | Checking compatibility manually                                 |        |
|   | 3.3.1                            | Selecting a main product                                        | 12     |
|   | 3.3.2                            | Selecting additional products                                   | 16     |
|   | 3.3.3                            | Changing the selected software products (optional)              | 18     |
|   | 3.3.4                            | Show compatibility                                              | 19     |
|   | 3.3.5                            | Printing compatibility statement (optional)                     |        |
|   | 3.3.6                            | Feedback (optional)                                             | 20     |
|   | 3.3.7                            | Compatibility statements to other products (optional)           | 21     |
| 4 | History                          | y                                                               | 22     |

# 1 Introduction

# 1.1 Overview

Due to the wide range of products in the TIA environment with a particular focus on SIMATIC software and hardware products and their respective versions, so far it has not always been easy to check the compatibility of these products. To find an efficient solution for your automation tasks, it is not only the individual product but also the compatibility of the different product versions with each other that are paramount. For you to be able as a user to achieve this goal, it is especially important for us as a provider to support you in this task with the compatibility tool.

The compatibility tool offers you the following advantages:

- Central data storage and uniform display
- Avoidance of contradictory compatibility statements
- Time saving thanks to fast and efficient compatibility query
- Access to complete and uniform compatibility lists

# 1.2 Purpose of the document

The aim of this document is to explain to you the function and the operation of the compatibility tool and to describe the approach for the compatibility query.

### 1.3 Core contents

This document looks at the following core contents:

- Description of the user interface
- Description of the range of functions
- The compatibility query from the selection to the result view
- Download of the compatibility lists
- Display of the result page

# 1.4 Calling the tool

This is how you call the compatibility tool:

- Direct link: https://www.siemens.com/kompatool
- FAQ: http://support.automation.siemens.com/WW/view/en/64847781
- Related Link in Industry Online Support: http://support.automation.siemens.com/Product Support

### Note

The Related link to the compatibility tool is only available by any selection in the fields "Product tree" or "Entry type".

Figure 1-1

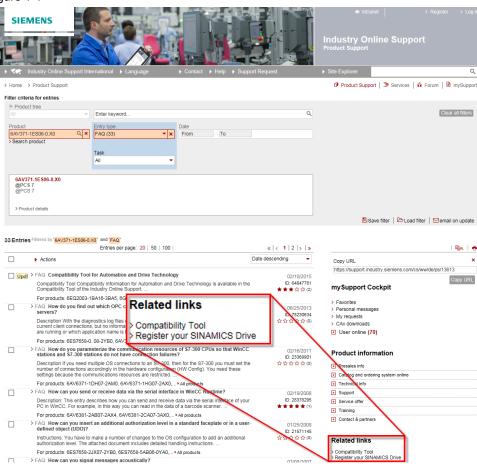

# 2 The User Interface

This chapter gives you an overview of the structure of the compatibility tool and the general functions of the user interface.

The following figure shows you a welcome screen after calling the compatibility tool. The user interface is divided into the following sections:

- (1) Navigation
- (2) Work area
- (3) Footnotes

Figure 2-1

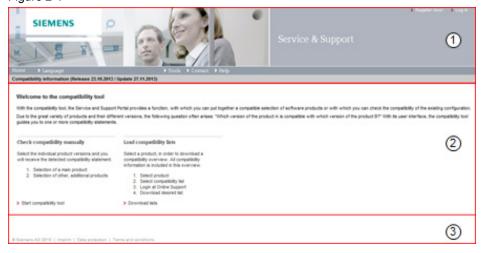

# Navigation

Figure 2-2

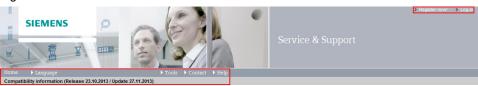

The table below provides an explanation of the functions that are arranged in the header of the user interface.

Table 2-1

| Function      | Description/functionality                                                                                                    |  |
|---------------|----------------------------------------------------------------------------------------------------|--|
| Home          | Via the "home" menu item as primary navigation item you get back to the welcome screen with one click.                                                                        |  |
| Language      | You can change the language via the "language" menu item.                                                                                                    |  |
| Tools         | You can download all stored compatibility lists in Excel format in the "tools" section. This function is available to registered users of the <b>Industry Online Support.</b> |  |
| Contact       | The "contact" menu item opens an overview page with different contact options.  Here you will find:                                                                           |  |
|               | <ul> <li>Worldwide contact<br/>person (contact person<br/>database)</li> </ul>                                                                                                |  |
|               | <ul> <li>Technical Support<br/>(Support Request)</li> </ul>                                                                                                    |  |
|               | Feedback (Webmaster)                                                                                                    |  |
|               | <ul> <li>Siemens Solution         Partner Automation         (Solution Partner Finder)     </li> </ul>                                                                        |  |
| Help          | Calls the help to the compatibility tool. This is where this operating instruction is stored.                                                                                 |  |
| Register now! |                                                                                                    |  |
| Login         | With the "Login" button you can log in for Industry Online Support with your login data.                                                                                      |  |

### Main area

The middle section of the user interface is your main work area. This area will change in the course of the manual compatibility query. In the welcome screen you can select one of the two main functions:

- · Checking compatibility manually
- Load compatibility lists

### Figure 2-3

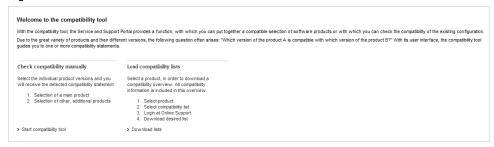

### Note

Further information on operating and displaying the results can be found in chapter 3.3 of this document.

### **Footnotes**

In the footnotes you will find general legal notices of the company, consisting of imprint, data protection and terms of use.

# 3 Operating the Compatibility Tool

### 3.1 General procedure

In the welcome screen of the compatibility tool you can select between:

- Manual compatibility check of a main product for individual or several other products
- Downloading a compatibility list of a main product

In a compatibility list you can find all the compatible products for a version of a main product that are entered in the database of the tool as well as its service packs and updates. For example, the SIMATIC PCS 7 V8.0 compatibility list includes all the compatibility information of main version V8.0 and respective service packs and updates. How to download a list and what you have to observe can be found in chapter 3.2.

Select a main product first for the manual compatibility check and supplement your selection with various other products from the database of the compatibility tool. This selection made by you is checked for compatibility and the result of this check is displayed for you. More information on operating the manual compatibility check can be found in chapter 3.3.

### Note

We recommend to only use the operating functions and buttons of the tool (e.g. home button as primary navigation point) and not to use the control buttons of your browser (e.g. return).

# 3.2 Downloading a compatibility list

### Requirements

- · Login for the Siemens Industry Online Support
- Excel 97 or a later version

### **Approach**

1. Click "Download lists".

Figure 3-1

# Load compatibility lists Select a product, in order to download a compatibility overview. All compatibility information is included in this overview. 1. Select product 2. Select compatibility list 3. Login at Online Support 4. Download desired list

### Note

The following steps also apply if you start a list download via the "Tools" button.

2. The "Download compatibility overview" dialog box opens.

Figure 3-2

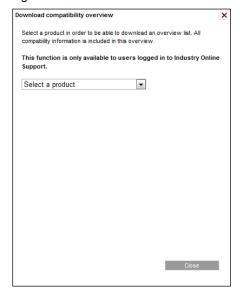

 Select a main product for which you would like to download the compatibility list

Figure 3-3

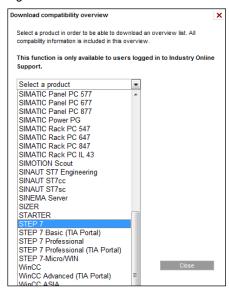

4. Select a specific version from the available compatibility lists or select "Any product version".

### Note

The compatibility lists are downloaded in a zip file. By selecting "Any product version" all available versions are loaded as a packet.

In addition to the compatibility lists, there is a PDF file included in the zip file with general notices on the main product. These are valid for all versions of the main product.

Figure 3-4

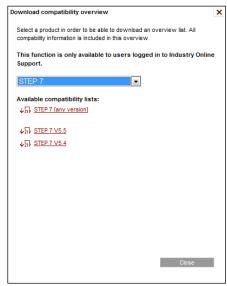

### Note

The download of the compatibility lists is only available to logged in users. In the window below, you can log in or you can register via the "Yes, I would like to register now" link for Industry Online Support.

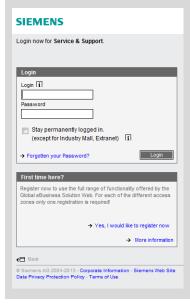

5. The ZIP archive is downloaded.

### Handling the compatibility list

Figure 3-5

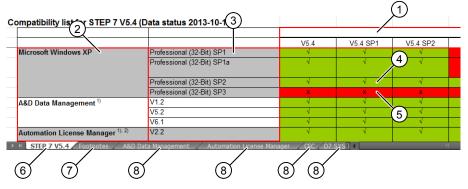

- (1) Versions of the main product
- {2} Products
- (3) Versions of the product
- (4) Product and main product are compatible with each other
- (5) Product and main product are not compatible with each other
- (6) Version of the main product
- (7) Explanation of the footnotes
- (8) Operating system compatibilities for different products

# 3.3 Checking compatibility manually

This chapter gives you an instruction for a compatibility query of SIMATIC products, starting at the selection of the product right up to the result view/display. For a compatibility statement of the products compiled by you, follow the instructions one after the other and observe the possible selection criteria when selecting the product. It is important that you select at least one more product to the main product, in order to receive a result view/display. From the result display you can get back to the product selection at any time, remove products from there or add new products.

### 3.3.1 Selecting a main product

### Requirements

- You have selected "Start compatibility tool" on the welcome screen
- The following work area is available to you in the browser.

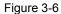

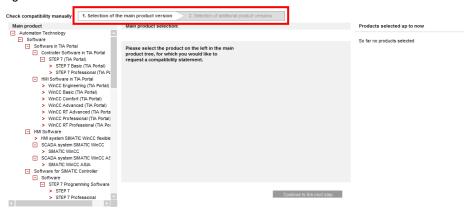

The progress bar "1. Selection of the main product version" is active.

### **Approach**

1. Select a main product from the product tree in the left section of the work area, e.g. SIMATIC PCS 7.

Figure 3-7

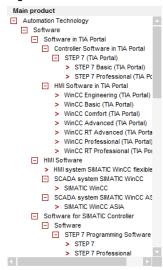

Note

The product tree for this selection is reduced to the main products.

2. Select a version of the main product in the middle section of the work area, e.g. PCS 7 V8.0.

### Note

In the left part of the main area you can find the product tree, where you can select between different products. In the middle section you can select the version of the product and in the right section you will receive an overview of your product selection so far. In the following steps, only the middle part will be displayed

Figure 3-8

| Main product selection: SIMATIC PCS 7 |  |  |  |  |  |
|---------------------------------------|--|--|--|--|--|
| Select a product version:             |  |  |  |  |  |
|                                       |  |  |  |  |  |
| O PCS 7 V4.02                         |  |  |  |  |  |
| O PCS 7 V5.0                          |  |  |  |  |  |
| O PCS 7 V5.1                          |  |  |  |  |  |
| O PCS 7 V5.2                          |  |  |  |  |  |
| O PCS 7 V6.0                          |  |  |  |  |  |
| O PCS 7 V6.1                          |  |  |  |  |  |
| O PCS 7 V7.0                          |  |  |  |  |  |
| O PCS 7 V7.1                          |  |  |  |  |  |
| O PCS 7 V8.0                          |  |  |  |  |  |
| O PCS 7 V8.1                          |  |  |  |  |  |
| Any product version                   |  |  |  |  |  |

3. Select a product version, e.g. PCS 7 V8.0 SP1.

Figure 3-9

|   | garoo                                 |                                      |
|---|---------------------------------------|--------------------------------------|
| N | Main product selection: SIMATIC PCS 7 |                                      |
| S | elect a product version:              | Please select a service pack/hotfix: |
|   |                                       |                                      |
|   | ) PCS 7 V4.02                         | O PCS 7 V8.0                         |
| C | ) PCS 7 V5.0                          | O PCS 7 V8.0 Upd1                    |
|   | ) PCS 7 V5.1                          | O PCS 7 V8.0 SP1                     |
| C | ) PCS 7 V5.2                          | O PCS 7 V8.0 SP1 Upd1                |
| C | ) PCS 7 V6.0                          | O PCS 7 V8.0 SP2                     |
| C | ) PCS 7 V6.1                          |                                      |
| C | ) PCS 7 \v7.0                         |                                      |
| C | ) PCS 7 V7.1                          |                                      |
| • | ) PCS 7 V8.0                          |                                      |
| C | ) PCS 7 V8.1                          |                                      |
| C | Any product version                   |                                      |
|   |                                       |                                      |
|   |                                       |                                      |
|   |                                       |                                      |
|   |                                       |                                      |
|   |                                       |                                      |
|   |                                       |                                      |
|   |                                       | Continue to the next step            |

4. Click the "Continue to the next step" button.

Figure 3-10

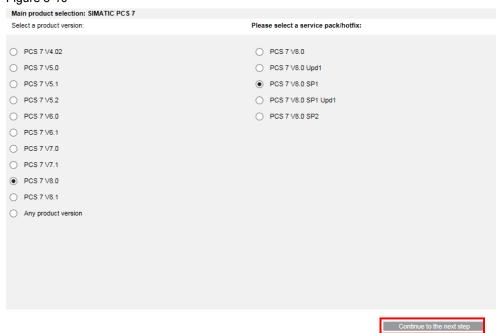

### Result

You have selected a main version with which you can check the compatibility to other products.

The main product is listed in the right part of the work area.

Figure 3-11

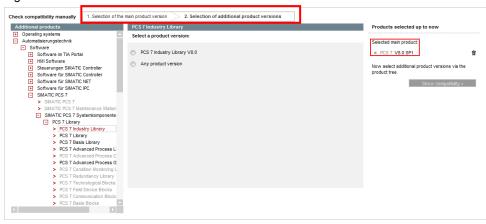

The progress bar "2. Selection of additional product versions" is active.

### 3.3.2 Selecting additional products

In the following steps you can specify to which product you would like a compatibility statement.

### **Prerequisite**

The "Show compatibility" button (on the right, below the main product) is not yet enabled; you can see this by the grayed box. At this point, pay attention to the "Now select additional product versions via the product tree" message. Only by selecting an additional product is the "Show compatibility" button enabled, the message disappears and a compatibility query can be started.

### Note

The number of products added to the compatibility statement can be freely selected. Note that with every additional selection, the available products can be restricted.

### **Approach**

1. Select another product from the product tree, for example, STEP 7.

Figure 3-12

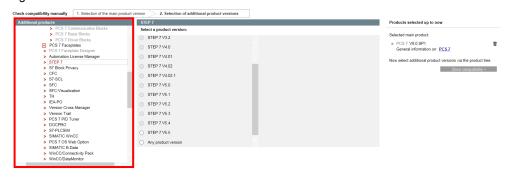

2. Select the product version, e.g. STEP 7 V5.5.

Figure 3-13

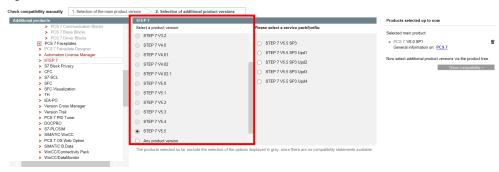

3. Select the actual version, e.g. STEP 7 V5.5 SP3 Upd2.

Figure 3-14

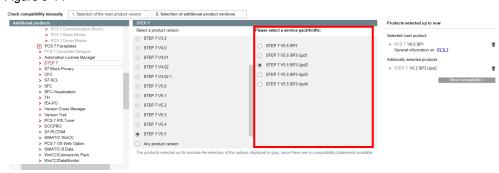

4. The selected product is now displayed under the main product in the right column.

Figure 3-15

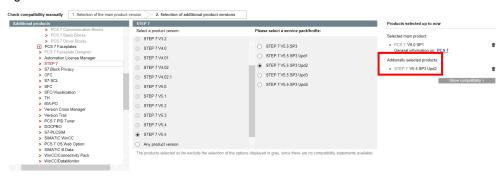

5. Repeat the steps 1 to 4 until all desired products are included in the right column.

### Result

You have completed the selection of products for the compatibility query. The result of the compatibility check is displayed via the "Show compatibility >" button (chapter 3.3.4).

### 3.3.3 Changing the selected software products (optional)

To change the product selection, click the recycle bin icon located on right of the product to be deleted.

### Note

If you are deleting the main product from the selection, all additionally selected products are also deleted. You get to the screen in which you can reselect the main product.

### 3.3.4 Show compatibility

Once you have selected all desired or possible products, you can look at the compatibility statements. Click the "Show compatibility >" button in the right section of the work area, below your product selection.

In the following view, you will be shown the respective compatibility statement. (Here in the example: compatible). Always 2 statements can be shown:

- compatible
- not compatible

Figure 3-16

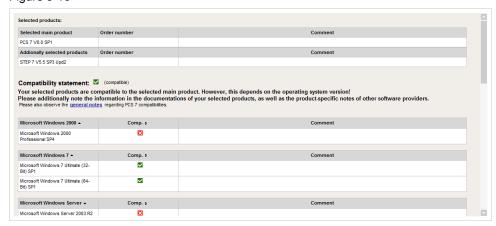

If special restrictions or comments are available in connection with the compatibility statement, these comments will also be shown in this screen.

In addition, you will find a link on general notes in the lower section and a list of compatible operating systems of your selected main product.

At the end of the result page, you can also download complete compatibility lists of the main product. These lists or zip files are identical to the lists described in "Downloading compatibility a list" in chapter 3.2.

Figure 3-17

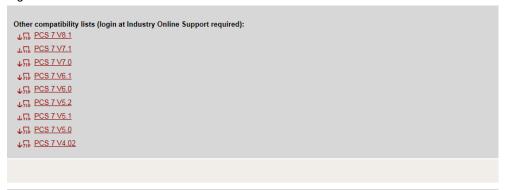

🔳 Please note that additional products affect the compatibility. If necessary, select further products in order to achieve a precise compatibility statement

### 3.3.5 Printing compatibility statement (optional)

The button with the print icon can be found on the right in the navigation bar. Click the "Print page" button if you want to print your result.

Figure 3-18

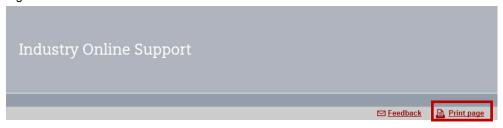

### 3.3.6 Feedback (optional)

The "Feedback" button can be found on the right in the navigation bar next to the "Print page" button (see Figure 3-18). The "Suggestions and comments Compatibility result" dialog box opens up. This is where you can pass on your request for changes to Industry Online Support. The mandatory fields are filled in with your data when you are logged in and when this data was entered when you registered.

Figure 3-19

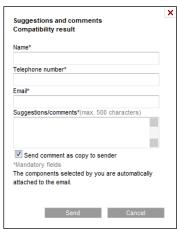

### 3.3.7 Compatibility statements to other products (optional)

If you would like to receive compatibility statements to other products, the tool offers you the following two options:

- Keep main product so far: Click the "< Product selection" button. The view for selecting other products will be shown. You can delete products from your selection so far (see chapter 3.3.3) or add other products (see chapter 3.3.2).
- Start a new compatibility query: Click the "Home" menu item in the navigation bar to start a new query. This will get you back to the welcome screen and you can start a new query.

# 4 History

Table 4-1

| Version | Date    | Modifications                                                                       |
|---------|---------|-------------------------------------------------------------------------------------|
| V1.0    | 04.2011 | First version                                                                       |
| V2.0    | 12.2013 | Extension by description of the user interface, list download and feedback function |
| V3.0    | 12.2014 | Adjusting the screenshots and updating texts                                        |